Beratungshilfe Druckvorschau

# Beratungshilfe Druckvorschau

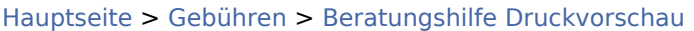

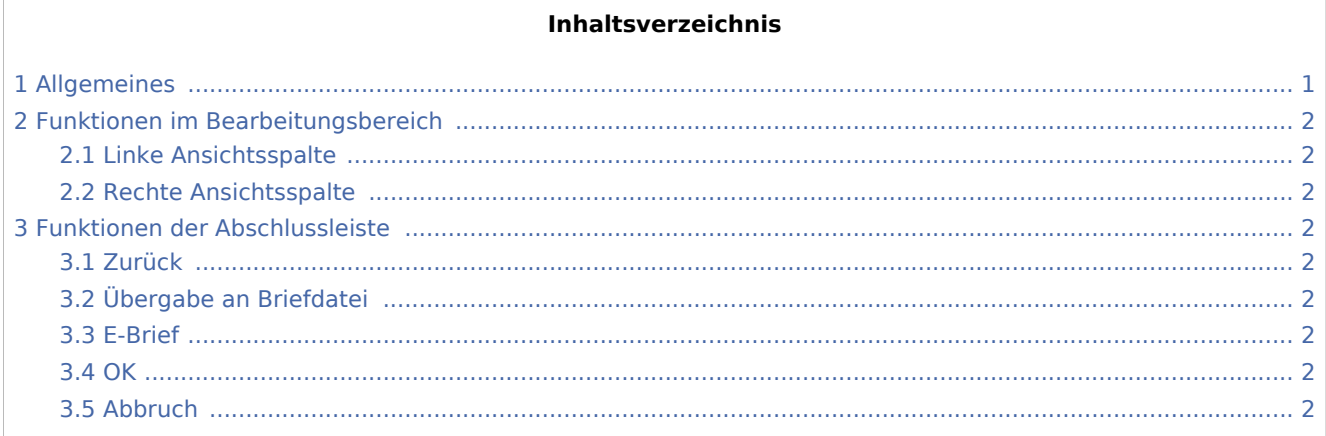

## <span id="page-0-0"></span>Allgemeines

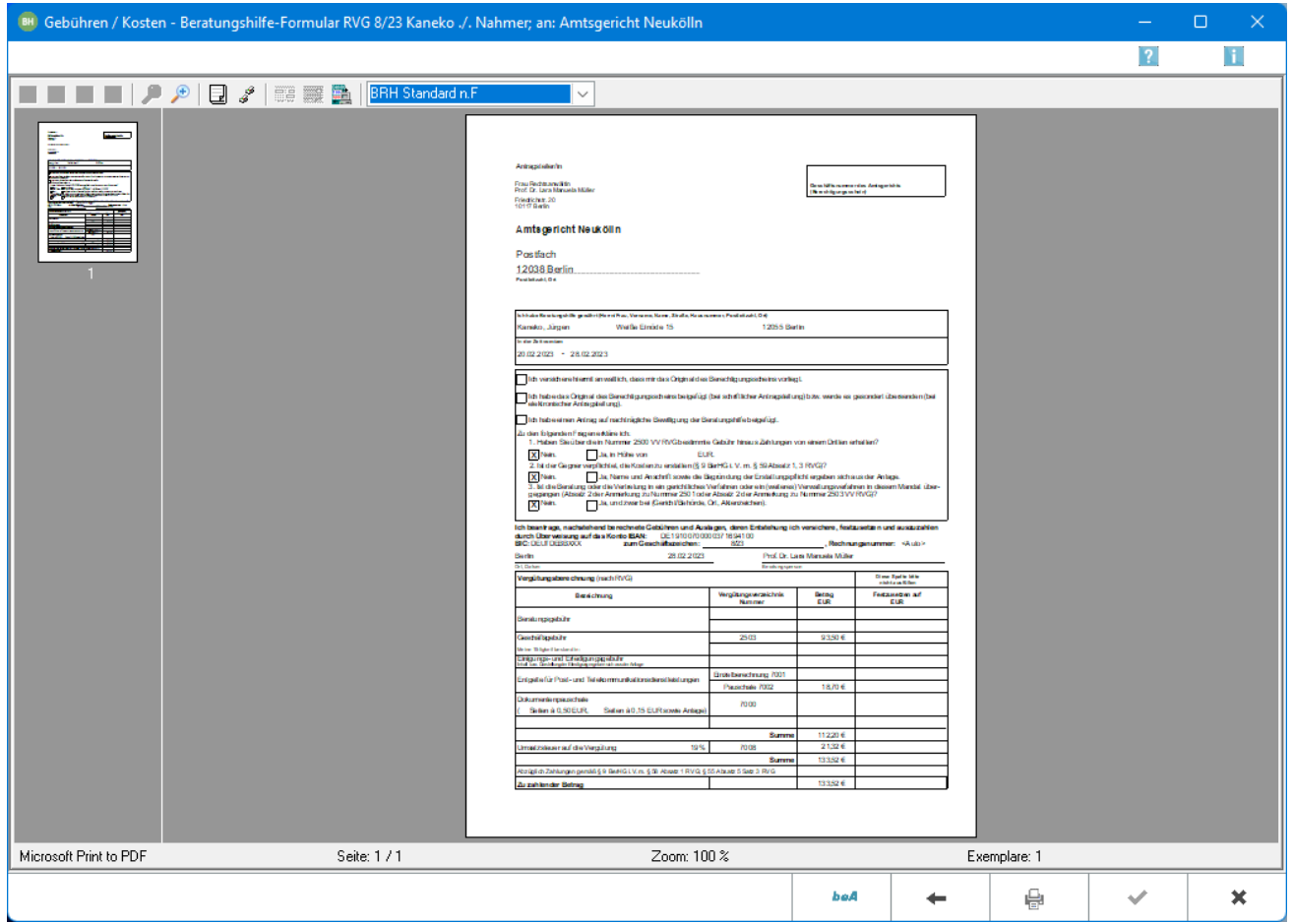

Zeigt die Bezeichnung des Beratungshilfeformulars an.

Beratungshilfe Druckvorschau

## <span id="page-1-0"></span>Funktionen im Bearbeitungsbereich

## <span id="page-1-1"></span>Linke Ansichtsspalte

Über diese Funktion können die einzelnen Blätter der Rechnung direkt angewählt werden.

### <span id="page-1-2"></span>Rechte Ansichtsspalte

In dieser Maske ist eine detailgetreue Vorschau des Ausdrucks zu sehen.

## <span id="page-1-3"></span>Funktionen der Abschlussleiste

#### <span id="page-1-4"></span>Zurück

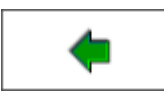

Öffnet das Fenster [Buchen.](https://onlinehilfen.ra-micro.de/index.php/Beratungshilfe_Buchen)

### <span id="page-1-5"></span>Übergabe an Briefdatei

Wurde unter Einstellungen E-Akte die Einstellung Briefdateiverwaltung gewählt, kann hier die Rechnung der bevorzugten Textverarbeitung als Briefdatei gespeichert werden.

#### <span id="page-1-6"></span>E-Brief

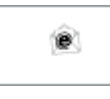

Übergibt die Rechnung als Anlage an den [E-Brief.](https://onlinehilfen.ra-micro.de/index.php/E-Brief) Von dort kann die Rechnung verschlüsselt und signiert an den Empfänger gesandt werden.

#### <span id="page-1-7"></span>**OK**

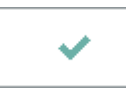

Der OK-Button wird erst aktiv, nachdem die Kostenrechnung gedruckt wurde.

#### <span id="page-1-8"></span>Abbruch

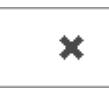

Schließt das Fenster